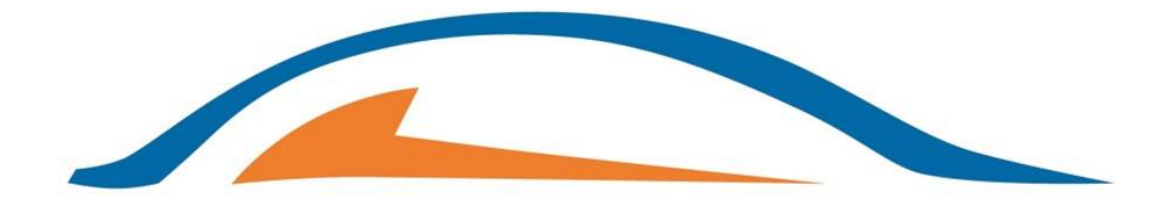

### **AUTOMOTIVE PLASTIC COMPONENTS BERLIN**

### Supplier Guidelines for Proof of IMDS Submission for PPAP

01. 09. 2016

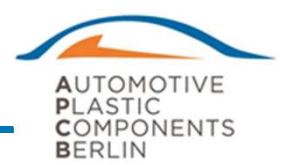

- General Instructions<br>
AUTOMOTIVE<br>
ALICENTIC AND COMPONENTS<br>
1. Suppliers must establish IMDS access for their company with HP at<br>
WWW.mdsystem.com<br>
2. APCR follows all IMDS Recommendations in addition to all unique www.mdsystem.com **Example 12. Appliers must establish IMDS access for their company with HP at<br>
2. APCB follows all IMDS Recommendations in addition to all unique<br>
2. APCB follows all IMDS Recommendations in addition to all unique<br>
2. APCB**
- OEM / Customer requirements.
- **Seneral Instructions**<br>
3. Appliers must establish IMDS access for their company with HP at<br>
3. APCB follows all IMDS Recommendations in addition to all unique<br>
2. APCB requires an independent IMDS submission (IMDS ID) fo unique part number supplied to APCB
- 4. APCB SPE requires proof of your APCB submission in your PPAP package.

# **Instructions for Demonstration Proof of IMDS<br>
Submission to APCB**<br>
1. The supplier need to enter into MDS with the given user name and password.<br>
2. The supplier need to select the Functions tab  $\rightarrow$  In box  $\rightarrow$  MDS (Ctr Instructions for Demonstration Proof of IMDS Submission to APCB

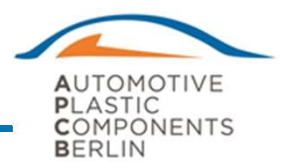

- 
- 
- **Instructions for Demonstration Proof of IMDS**<br> **Submission to APCB**<br>
2. The supplier need to enter into MDS with the given user name and password.<br>
2. The supplier need to select the Functions tab  $\Rightarrow$  In box  $\Rightarrow$  MDS (C **Submission to APCB**<br>3. The supplier need to enter into MDS with the given user name and password.<br>3. The supplier need to select the Functions tab  $\Rightarrow$  In box  $\Rightarrow$  MDS (Ctrl+i)<br>3. The supplier need to enter into the "SEN APCD Part # or IMDS ID.
- **Instructions for Demonstration Proof of IMDS<br>
Submission to APCB<br>
1.** The supplier need to enter into MDS with the given user name and password.<br>
2. The supplier need to select the Functions tab  $\Rightarrow$  In box  $\Rightarrow$  MDS (Ctr the APCB Part # with disposition status will appear.

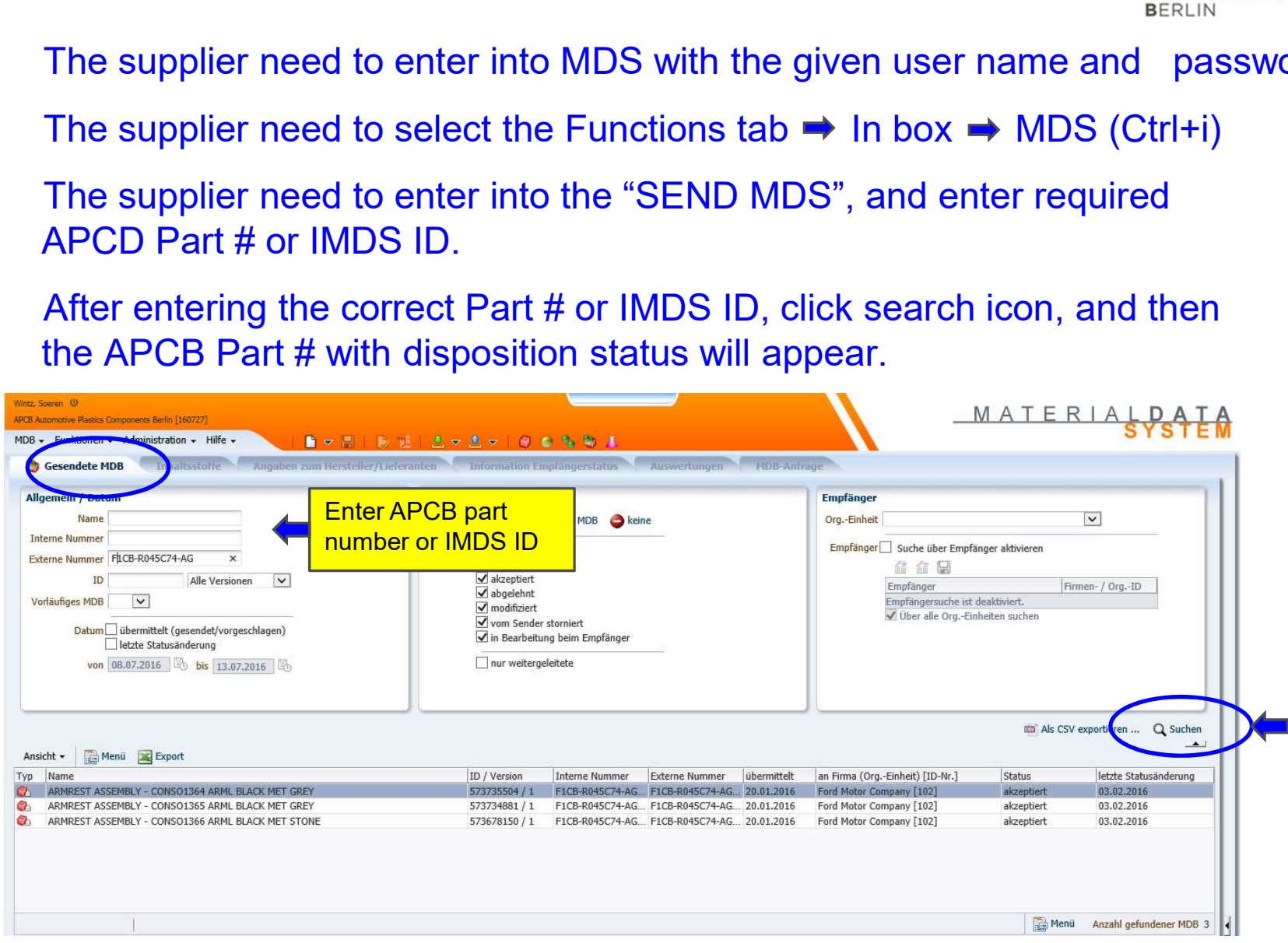

#### Instructions for Demonstrating Proof of IMDS Submission to APCB

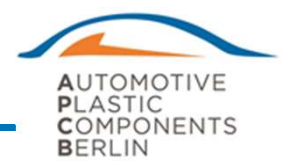

- 
- **Submission to APCB**<br> **Submission to APCB**<br> **5.** Right click the Part #, you can see the " CREATE MDS (B) REPORT".<br>
6. If you click that option " CREATE MDS (B) REPORT" the PDF file gets<br>
automatically downloaded. 6. If you click that option " CREATE MDS (B) REPORT" the PDF file gets automatically downloaded.
- 7. You can simply open the downloaded PDF file and attach with PPAP file.

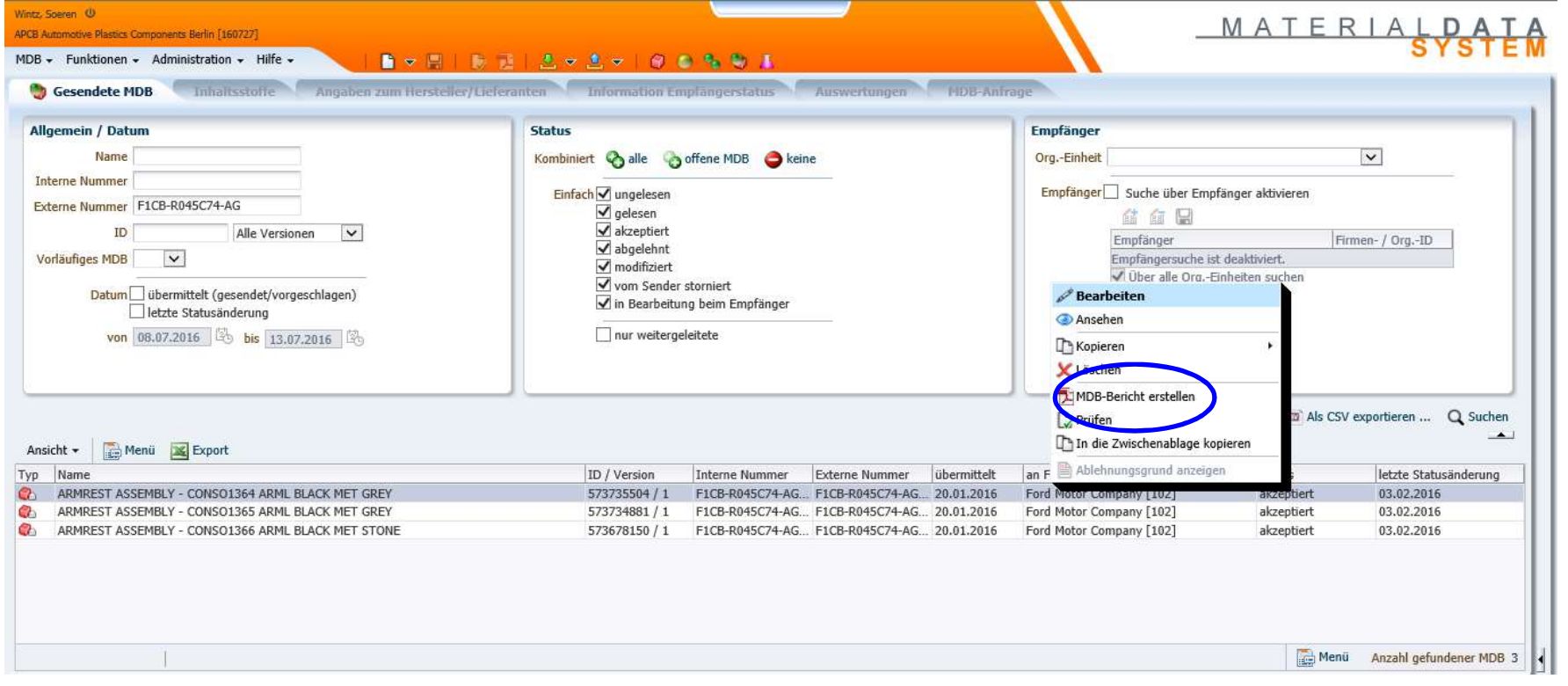

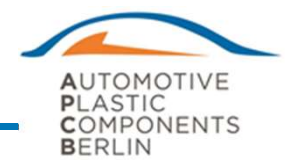

**Submission to APCB**<br>8. PDF report will contain all necessary part number and IMDS Information<br>6. PDF report will contain all necessary part number and IMDS Information<br>for your respective Part.. for your respective Part..

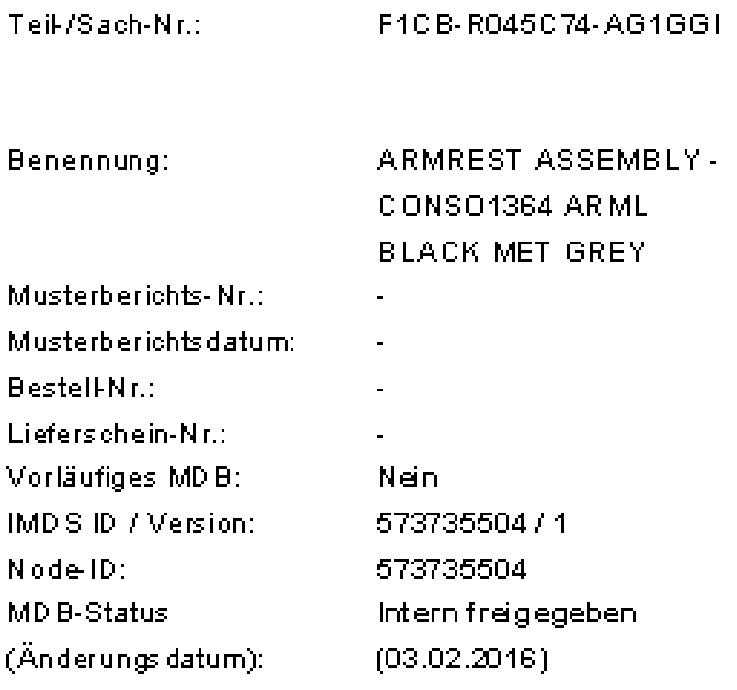

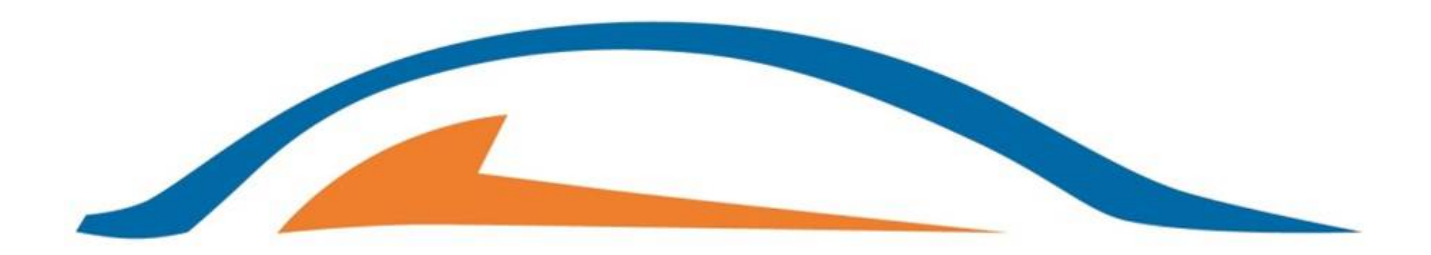

## **AUTOMOTIVE PLASTIC COMPONENTS BERLIN**

www.apc-berlin.com